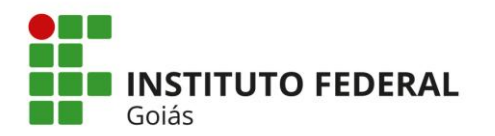

# **SUMÁRIO**

# **1 – COMO USAR O ILOVEPDF**

- **1.1 - UNIFICANDO (MERGE) DIVERSOS ARQUIVOS EM UM PDF**
- **1.2 - COMPRIMINDO ARQUIVOS PDF**

**1.3 - OUTRAS FUNCIONALIDADES (DIVIDIR ARQUIVOS, CONVERTER ARQUIVOS)**

# **2 - ALTERANDO O NOME DE CADA ARQUIVO**

**3 - ENVIANDO OS DOCUMENTOS**

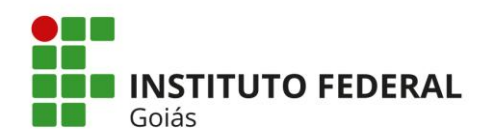

# **1 - COMO USAR O ILOVEPDF<sup>1</sup>**

A geração de PDF para envio dos documentos solicitados, em edital , para a matrícula pode ser feita de diversas formas, entre elas:

**1.** Convertendo arquivos criados no próprio computador (documentos de texto, planilhas, fotografias digitais, etc.), através de programas como o PDF Creator, ou similares, ou ainda de sites que executam essas funções de forma online e gratuita, como o [www.ilovepdf.com/pt](http://www.ilovepdf.com/pt) .

**2.** Através da câmera de um celular, fotografando o documento para ser posteriormente convertido de JPGpara PDF.

Utilizando o celular você pode baixar aplicativos gratuitos que utilizam a câmera do aparelho como um "scanner", capturando imagens dos documentos diretamente em PDF. Ou pode simplesmente fotografá-los(no formato JPG) e em seguida convertê-los em PDF em sites, no computador.

Na internet há diversos sites gratuitos capazes de manusear arquivos PDF para que você possa adequar suadocumentação às exigências de envio do sistema de peticionamento ou da atermação dos JEFs.

Dentre as diversas opções, sugerimos o site [www.ilovepdf.com/pt, p](http://www.ilovepdf.com/pt)or se tratar de ferramenta gratuita, de uso simples e rápido, e que não requer nenhuma instalação no computador do usuário.

A seguir, você verá um passo a passo no site [www.ilovepdf.com/pt](http://www.ilovepdf.com/pt) para as operações que geram maiores dúvidas nos usuários: unificação de diversos arquivos PDF e redução do tamanho de arquivos PDF.

- 1. Acesse o site [www.ilovepdf.com/pt](http://www.ilovepdf.com/pt) .
- 2. Se o site aparecer em inglês, mude a linguagem para português no "Menu" do site:

|                      | MERGE PDF                                                                                                    | <b>SPLIT PDF</b> | <b>COMPRESS PDF</b>                                                                                                    | <b>INSTRUCT</b><br>OFFICE & PDF v | PDF & $ PG \sim$                                                                                      | Register<br>MORE PDF TOO!                                               | 機能<br>Menu v<br><b>START</b><br>$\sim$ $\sim$<br>the small for<br><b>C</b> Back Home!                        |
|----------------------|----------------------------------------------------------------------------------------------------|------------------|----------------------------------------------------------------------------------------------------|-----------------------------------|----------------------------------------------------------------------------------------------------|-------------------------------------------------------------------------|----------------------------------------------------------------------------------------------------|
|                      | EVERY TOOL YOU NEED TO WORK WITH PDFS IN ONE PLACE<br>Every tool you need to use PDFs, at your fingertips. All are 100% FREE and easy to use!<br>Merge, split, compress, convert, rotate, unlock and watermark PDFs with just a few clicks. |                  |                                                                                                    |                                   |                                                                                                    |                                                                         | Go to IVIMG<br><b>V</b> Features<br><b>图 Accounts</b><br>C Our story                                         |
| ľΚ                   | Merge PDF<br>Combine PDFs in the order you want<br>with the easiest PDF merger available.                                                                                                    |                  | Split PDF<br>Separate one page or a whole set for<br>easy conversion into independent<br>PDF files.                    | ЛK<br><b>AK</b>                   | <b>Compress PDF</b><br>Reduce file size while optimiz<br>maximal PDF quality.                         | $\overline{\phantom{a}}$<br>$\checkmark$ English<br>Español<br>Français | Contact<br><b>Q</b> Language<br>is easy to<br><b>O</b> Help                                                  |
| $\frac{1}{\sqrt{2}}$ | POWERPOINT to PDF<br>Make PPT and PPTX slideshows easy<br>to view by converting them to PDF.                                                                                                    | 闥                | <b>EXCEL to PDF</b><br>Make EXCEL spreadsheets easy to<br>read by converting them to PDF.                              | PDF<br><b>JPG</b>                 | PDF to JPG<br>Convert each PDF page into<br>extract all images contained                              | Deutsch<br>Italiano<br>Português<br>日本語<br>Русский                      | <b>JPG to PDF</b><br>Convert IPG images to PDF in<br>scratinal costià aninar ni<br>margins.                  |
|                      | Page numbers<br>Add page numbers into PDFs with<br>ease. Choose your positions,<br>dimensions troutsach                                                                                                    | PDF              | Watermark<br>Stamp an image or text over your PDF<br>in seconds. Choose the typography,<br>filamonaremén and position. | $\Box$                            | <b>Unlock PDF</b><br>Remove PDF password secur<br>giving you the freedom to us<br>DF-Icas weru wansty | 中文 (简体)<br>中文(繁體)<br><b>Bally</b>                                       | <b>Rotate PDF</b><br>Rotate your PDFs the way you need<br>them. You can even rotate multip<br>SOFs at once ! |

<sup>1</sup> Manual criado com base no documento extraído da internet:

https://jef.trf3.jus.br/manual/DICAS%20DE%20MANUSEIO%20DE%20ARQUIVOS%20PDF.pdf

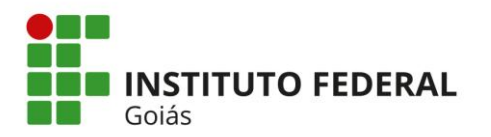

#### **1.1 - UNIFICANDO (MERGE) DIVERSOS ARQUIVOS EM UM PDF**

Caso você, por exemplo, não consiga colocar o verso e a frente da sua carteira de identidade em um só arquivo, siga os passos abaixo.

De preferência, tenha todos os arquivos a serem unificados em uma mesma pasta de armazenamento.

- **L. PDRE E** some ( not ) house it withing? **JUNTAR PDF DIVIDIR PDF** COMPRIMIR PDF OFFICE & PDF PDF & IPG  $\sim$ MAIS FERRAMENTAS DE PDF FERRAMENTAS ONLINE PARA OS AMANTES DE PDF s online e completamente gratuita para juntar PDF, dividir PDF, comprimir PDF, convei<br>Office para PDF, conversão de PDF para JPG, e JPG para PDF. Não requer instalaçã **Juntar PDF** WORD para PDF 喝 **Dividir PDF AK Comprimir PDF** 嚕  $\overline{\mathbf{v}}$ ,<br>Mesclar e juntar PDFs e colocá-los em<br>qualquer ordem que desejar. É tudo<br>muito fácil e rápido! Selecione um intervalo de páginas,<br>separe uma página, ou converta cada<br>página do documento em arquivo<br>PDF independente. Diminua o tamanho do seu arquivo<br>PDF, mantendo a melhor qualidade<br>possível. Otimize seus arquivos PDF, Converta seus documentos WORD<br>para PDF com a máxima qualidade e<br>exatamente igual que o arquivo DOC<br>ou DOCX original. íπ POWERPOINT para PDF **EXCEL para PDF** PDF para JPG JPG para PDF PDF **JPG** 團 **XE** Converta suas apresentações<br>POWERPOINT para PDF com a<br>máxima qualidade e exatamente<br>Igual que o arquivo PPT ou PPTX<br>original. Converta suas tabelas EXCEL para<br>PDF com as colunas ajustadas à<br>largura da página. Vertical ou<br>horizontal, você escolhe a orientação. Extraia todas as imagens contidas em<br>um arquivo PDF ou converta cada<br>página em um arquivo JPG.  $\rho$ Converta suas imagens JPG para PDF.<br>Ajuste a orientação e as margens.  $PDF$ Números de página Marca d'água **Desbloquear PDF Rodar PDF**  $\frac{\overline{PDF}}{\overline{PDE}}$ 品 킈 Adicione números de página em<br>documentos PDF facilmente. Escolha<br>posição, dimensões, formato e Escolha uma imagem ou texto para<br>inserir sobre o seu PDF. Selecione a<br>posição, transparência e tipografia. Ċ Remova a senha de segurança dos<br>PDF, assim você pode usá-los como Gire o PDF que quiser. Gire vários<br>arquivos PDF de uma só vez! tipografia! ¥1 頂
- 1. Escolha "Juntar PDF":

2. Clique em "Selecionar arquivos PDF":

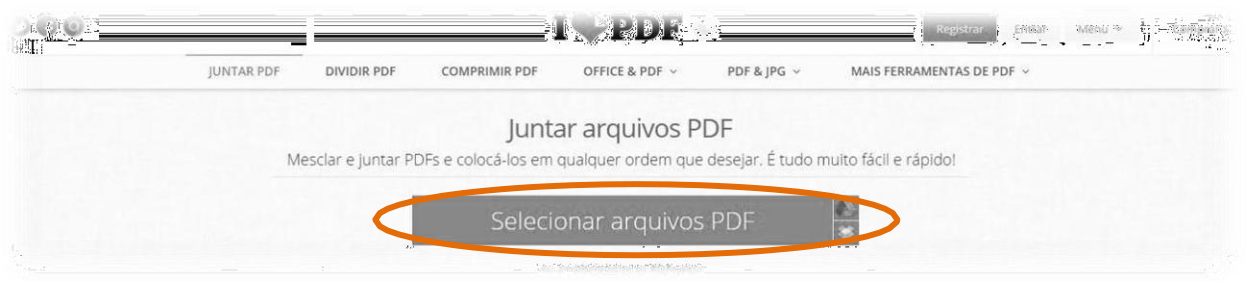

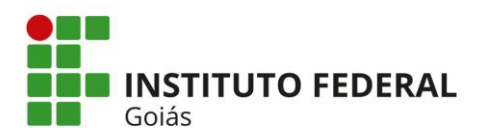

3. Na janela que será aberta, procure a pasta onde estão localizados os arquivos PDF que comporão adocumentação anexa:

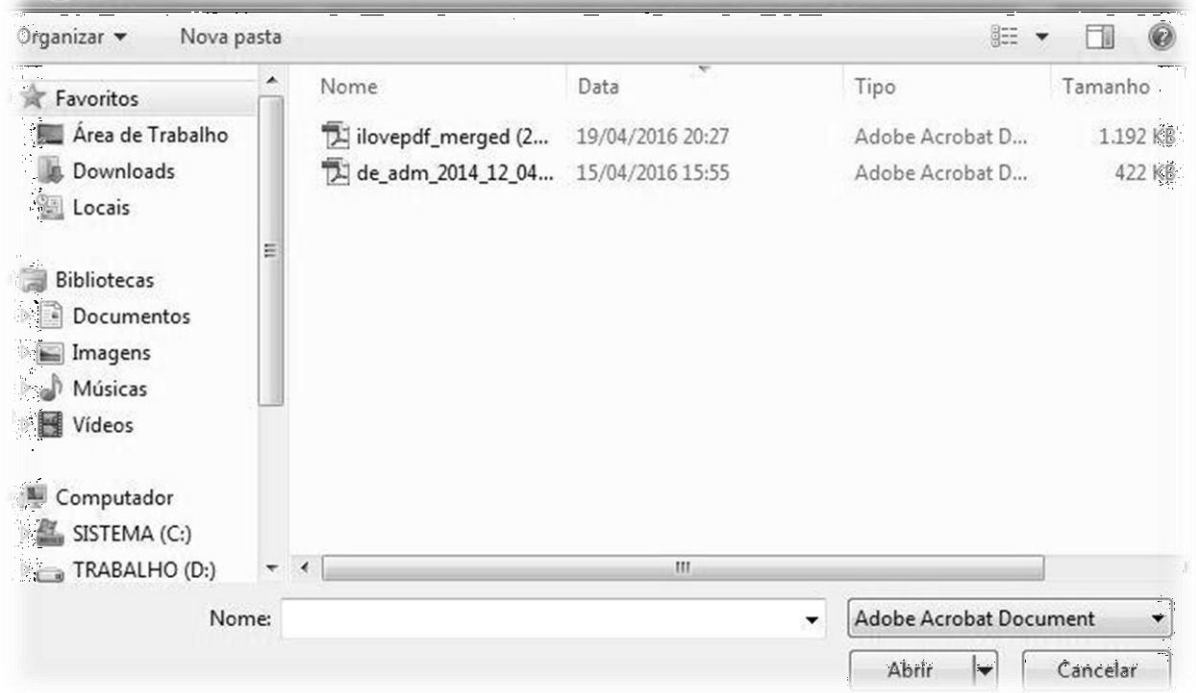

- É possível selecionar até 15 (QUINZE) documentos por vez. Clique em "Abrir".

- Se os documentos estiverem em pastas diversas, é possível selecionar um por um, até o limite de 15.

4. Seus documentos serão mostrados em miniatura da capa de cada um.

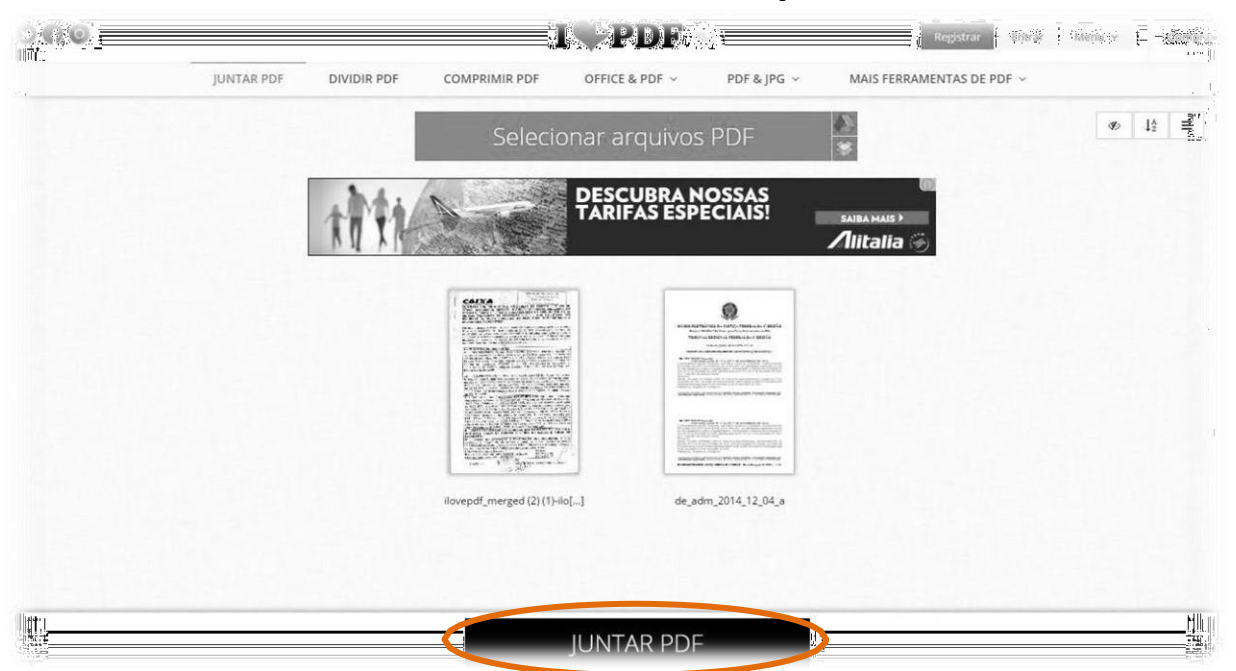

- Se houver mais documento a ser juntado, clique em "Selecionar arquivos PDF" e repita o "item 3". (Osite permite a juntada de até 15 documentos por vez, a menos que o usuário registre seu email)

- É possível girar documentos (que eventualmente tenham ficado em posição invertida) e arrastá-los paramudar sua ordem sequencial.

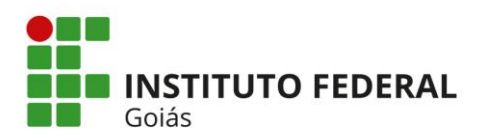

- Clique em "Juntar PDF".

- Se precisar juntar mais de 15 arquivos, registre-se gratuitamente no site, ou faça diversas operações,juntando de 15 em 15, repetindo os itens 3 e 4, até que tenha um único arquivo ao final.

5. Após o processamento, para salvar o PDF único, clique em "Baixar o PDF combinado":

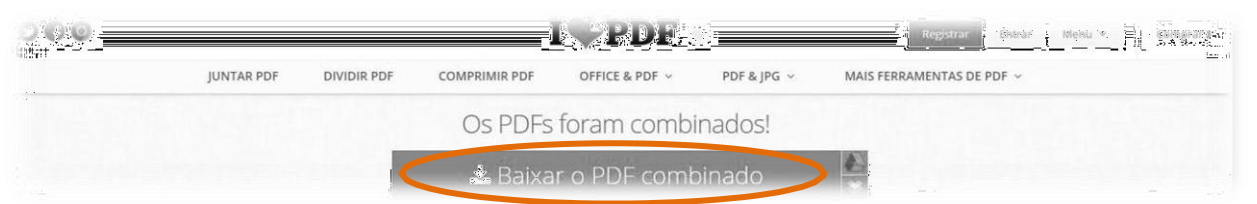

- A operação vai gerar um novo arquivo unificado, com o nome "ilovepdf\_merged.pdf", mas não altera seusarquivos originais.

- Após baixar o novo PDF, para localizá-lo, pressione **Ctrl**+**J** no navegador. Será mostrado o histórico de todos os arquivos baixados naquele navegador. Ali você poderá localizar o arquivo com o nome acima e abri-lo ou salvá-lo em outra pasta de sua escolha.<sup>1</sup>

#### **1.2 - COMPRIMINDO ARQUIVOS PDF**

**Caso seu arquivo PDF fique com tamanho maior do que o permitido, siga estes passos para fazer a compressão do arquivo (redução do tamanho)**

1. Escolha "Comprimir PDF":

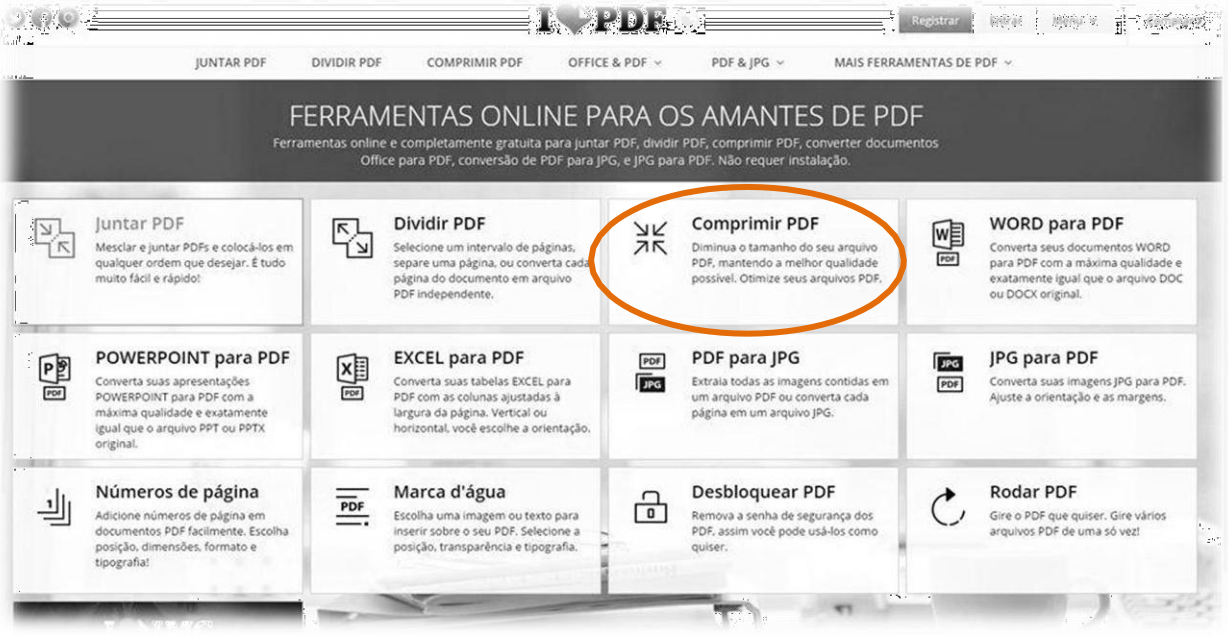

2. Clique em "Selecionar arquivos PDF":

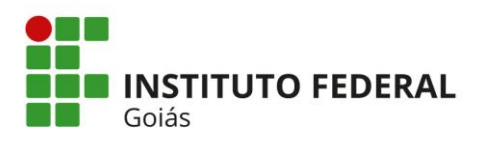

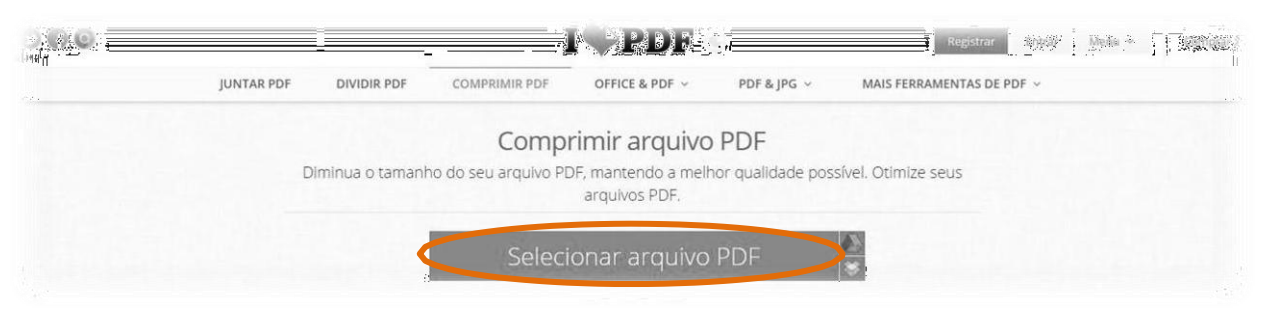

3. Na janela que será aberta, procure a pasta onde está localizado o arquivo PDF a ser reduzido. - Para a opção de Comprimir PDF só é permitida a escolha de um arquivo por vez. Por isso, se houver maisde um documento para enviar no mesmo processo, unifique-os primeiro. - O arquivo será mostrado em miniatura.

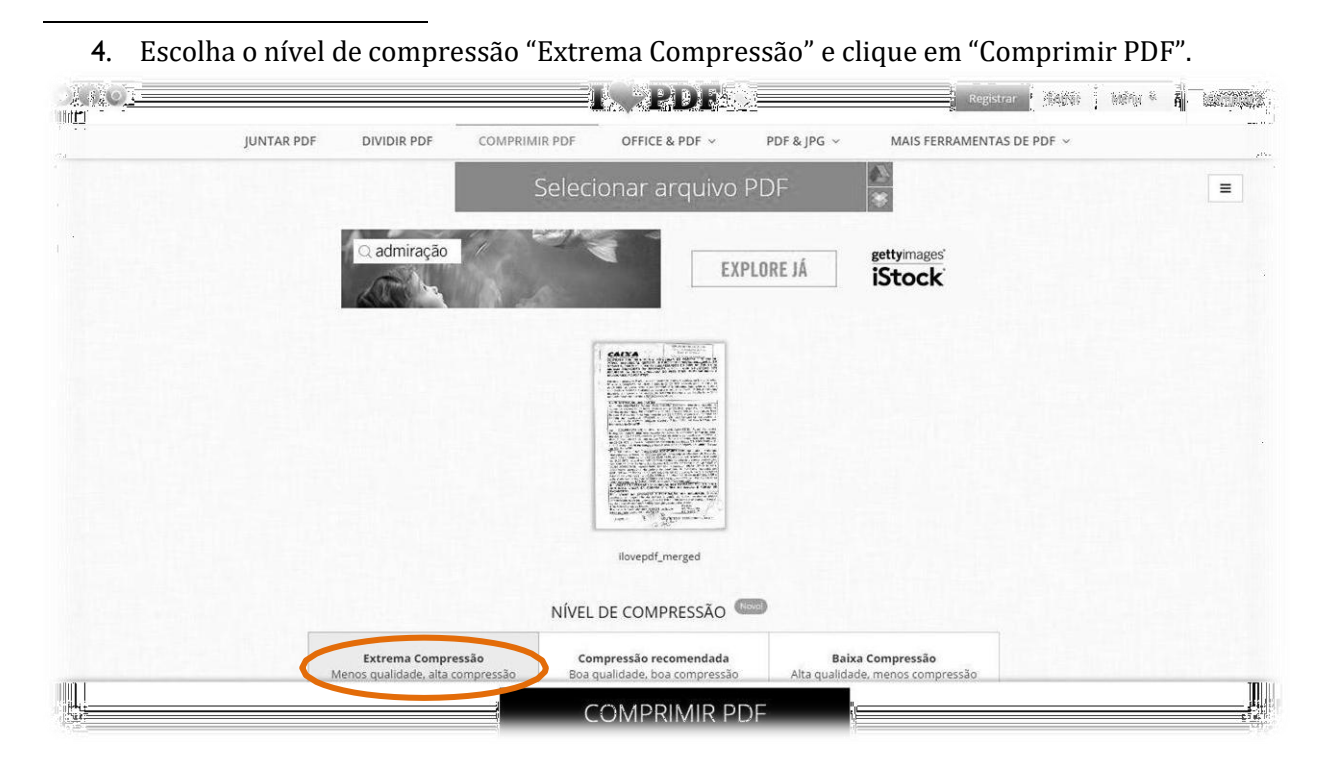

5. Após o processamento, para salvar o novo arquivo, clique em "Baixar o PDF otimizado":

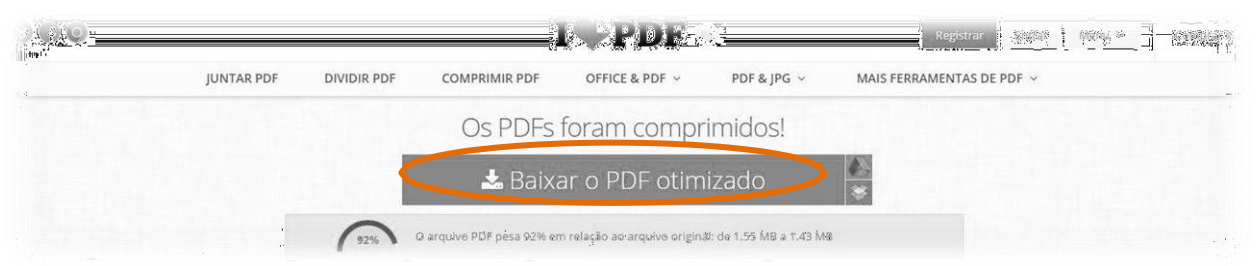

- A operação vai gerar um novo arquivo unificado, com o nome do arquivo original seguido de "ilovepdf- compressed.pdf", mas não altera seu arquivo original.

- Após baixar o novo PDF, para localizá-lo, pressione **Ctrl**+**J** no navegador. Será mostrado o histórico de todos os arquivos baixados naquele navegador. Ali você poderá localizar o arquivo com o nome acima e abri-lo ou salvá-lo em outra pasta de sua escolha.

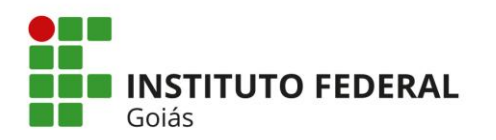

#### **1.3 - OUTRAS FUNCIONALIDADES**

Além das operações acima, o site [www.ilovepdf.com/pt](http://www.ilovepdf.com/pt) também é capaz de:

- **Dividir arquivo PDF**. Esta opção é útil para arquivos de muitas páginas, os quais mesmo com tamanho otimizado pelo site (média por página abaixo de 250Kb), ultrapassam o total de 10Mb.

- **Converter arquivos imagens (.jpg) em PDF**, opção muito útil para quem utiliza a câmera do celular para digitalizar documentos. Nesta opção o site permite converter até 15 imagens de uma vez, resultando em um arquivo único PDF.

- **Converter arquivos Word (.doc) em PDF**, opção muito útil para quem criar documentos no Word.

- Estas e outras operações do site seguem o mesmo padrão de passos explicados neste manual.

# **2 - ALTERANDO O NOME DE CADA ARQUIVO**

Após ter baixado o arquivo criado/modificado no site do Ilovepdf, você deverá renomeá-lo, conforme segue:

Como renomear:

- a) Localize o arquivo baixado do site Ilovepdf
- b) Clique uma vez sobre o arquivo para selecioná-lo
- c) Aperte a tecla F2 para abrir a caixa de edição do nome do arquivo (ou use o botão inverso do mouse, opção renomear)
- d) Altere o nome, com o cuidado de não apargar o ponto e a palavra PDF (.pdf)
- e) Tecle Enter para fixar o novo nome

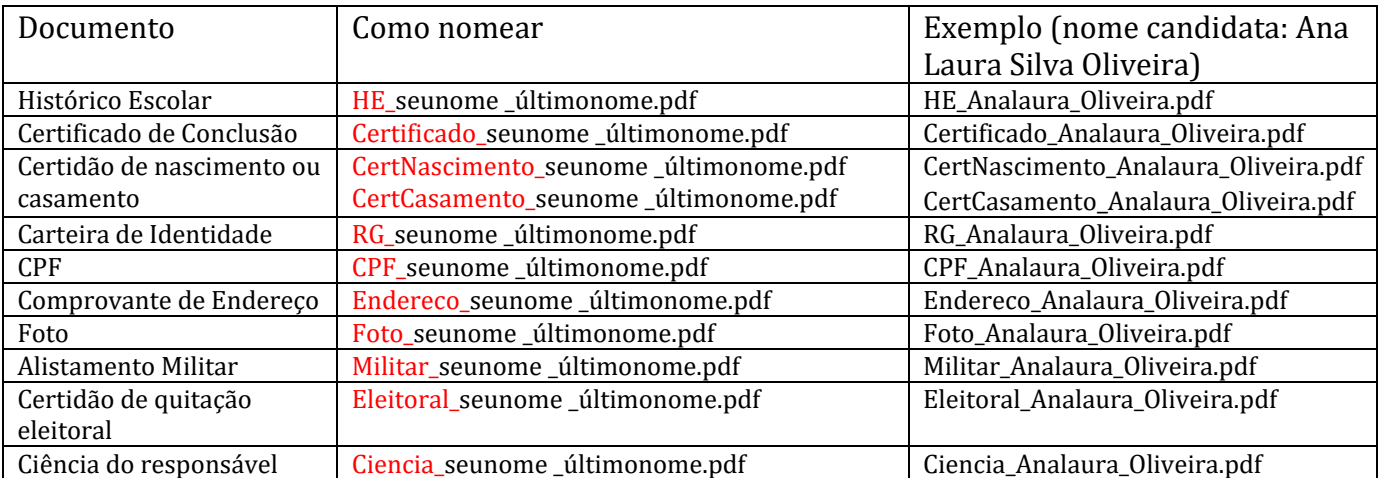

### **Importante: a alteração do nome, conforme exposto, facilitará a análise dos seus documentos e realização da sua matrícula.**

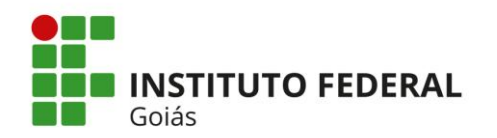

# **3 - ENVIANDO OS DOCUMENTOS**

Após renomear todos os arquivos, você deve fazer o envio (upload) dos mesmos.

### **Como enviar**

- a) Vá ao site [www.ifg.edu.br,](http://www.ifg.edu.br/) clique em Estude no IFG e selecione o processo seletivo no qual está concorrendo.
- b) Role a página para baixo até achar o Câmpus Goiânia
- c) Clique em Formulário de Matrícula n Chamada e preencha-o
- d) Clique em Upload de Documentos n Chamada
- e) Forneça seu CPF e clique em Upload de Arquivos, selecione seu curso para chegar a seguinte tela:

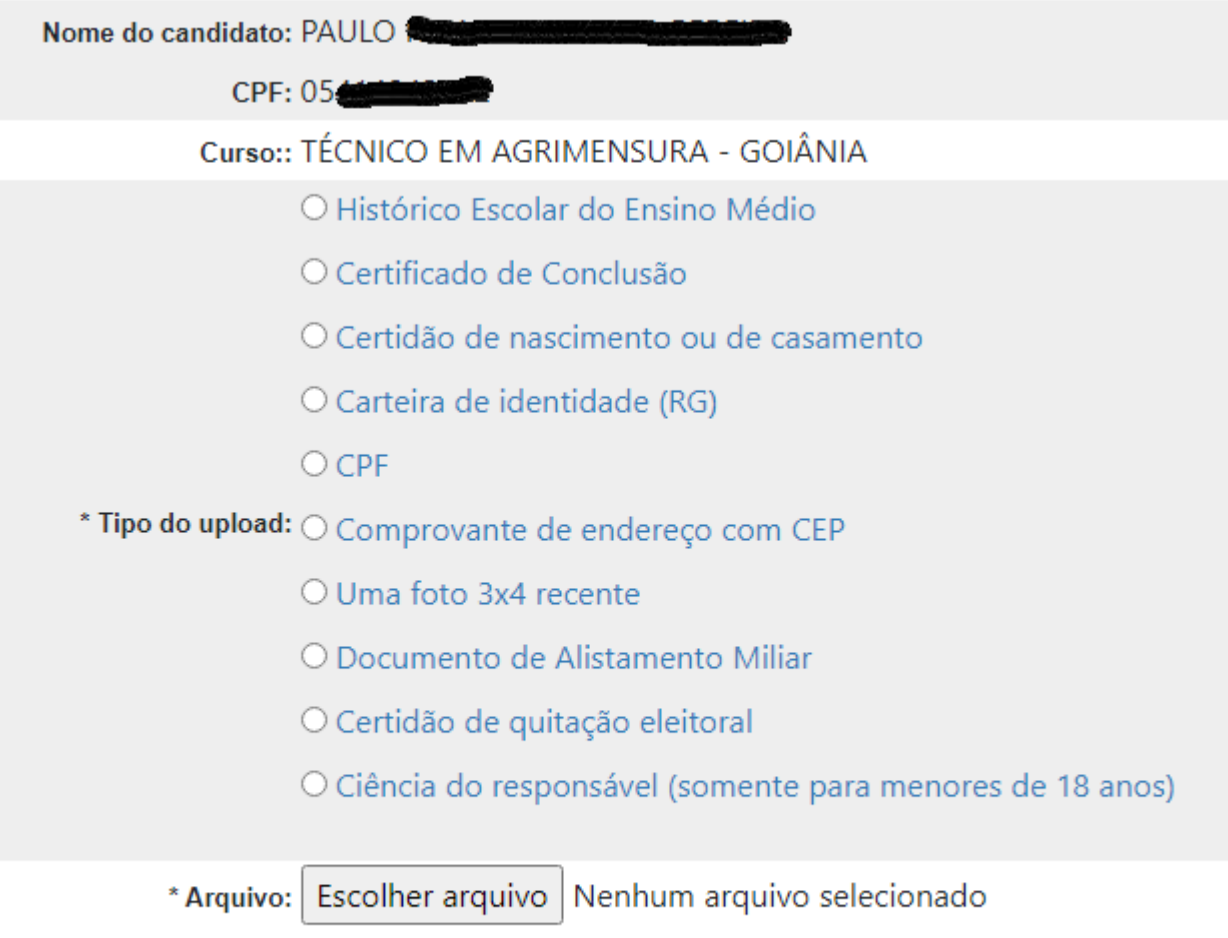

Enviar

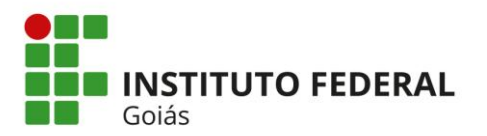

- f) Siga a ordem de postagem mostrada na tela  $(1^{\circ}$  o histórico,  $2^{\circ}$  certificado, etc).
- g) Clique na bolinha à frente do nome do documento, para selecioná-lo
- h) Clique em Escolher arquivo, localize o arquivo que você criou.
- i) Clique em Enviar.
- j) Repita para todos os documentos.

[www.ilovepdf.com/pt](http://www.ilovepdf.com/pt) é um site gratuito de domínio privado sem relação com o IFG-Câmpus Goiânia. Sua indicação neste manual tem o mero intuito de facilitar o manuseio de PDF pelos usuários dos sistemas eletrônicos dos JEFs, com base nas dificuldades frequentemente relatadas a esta Coordenadoria.